$\overline{a}$  $\mathbf{r}$  $\overline{1}$ 

# 本製品にインストールされている Windows 10 について

#### ◎本製品にインストールされているWindows 10 について

本製品にインストールされているWindows10 には、「Windows 10 May 2019 Update」が適用されています。 本製品のマニュアルに記載の画面や操作方法は、「Windows 10 May 2019 Update」適用前の内容となりま す。マニュアルをご覧になる際には、ご了承のうえ、ご覧ください。

#### ◎Windowsをセットアップする

「Windows 10 May 2019 Update」ではWindowsのセットアップ手順も変更となっています。冊子『セットアップ マニュアル』の「パソコンをセットアップする」の手順は以下内容に読み替えてご覧ください。

#### 重要 ∤セットアップ中に電源を切らないでください

セットアップ中に電源を切ったり、ACアダプタのプラグを抜くと故障の原因になります。p.11 のデスクトップ画面が表示されるまでは、 電源を切ったり、ACアダプタのプラグを抜いたりしないでください。 また、セットアップで使用しないボタン類を操作しないでください。

■星雲■セットアップ中にパソコンが再起動する場合

パソコンの状態により、セットアップ中に自動的に再起動する場合があります。再起動後、表示される画面の指示にしたがい、セッ トアップを再開してください。

Bluetoothマウスが添付されているモデルの場合

Bluetoothマウスが添付されているモデルでは、『セットアップマニュアル』をご覧になり、パソコンの電源を入れる前に、マウスに乾 電池を入れて、マウスのON/OFFスイッチをONにしてください。

■要 セットアップ時の更新プログラム適用について

パソコンをインターネットに接続している場合、お使いのモデルやパソコンの状態などによってはセットアップの完了前後に「お使 いのPCには、適用可能な更新プログラムがあります」などの更新プログラムの適用を促す画面が表示されることがありますが、こ こでは更新プログラムを適用しないことをおすすめします。詳しくはp.11 をご覧ください。

# ■電源を入れる

①添付の『セットアップマニュアル』をご覧になり、電源スイッチを押す

電源が入ると、電源ランプが点灯します。

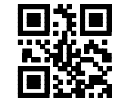

# ■Bluetoothマウスを接続する(Bluetoothマウス添付モデルのみ)

Bluetoothマウスが添付されているモデルでは、電源スイッチを押してしばらくすると次の画面が表示されま す。なお、画面には日本語と英語が交互に表示されます。音声も同様です。

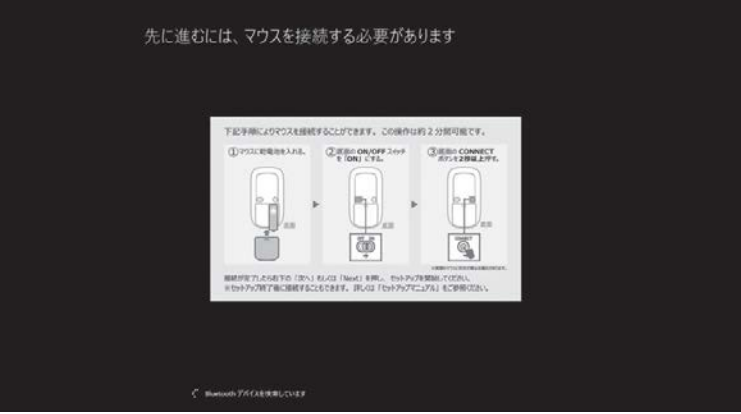

① マウス底面の CONNECT ボタンを 2 秒以上押す

マウス表面にある LED が点滅します。

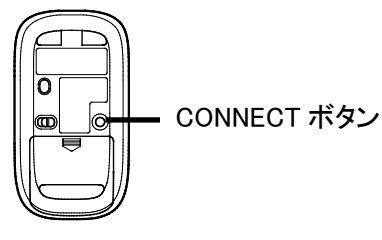

」重要

画面が表示されてから、2 分以内に作業を完了してください。

② 接続が完了したら「次へ」をクリックする

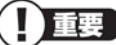

「マウスを接続できませんでした。」と表示された場合は、「次へ」をクリックしてください。セットアップは NX パッドでおこないます。セッ トアップ終了後、『セットアップマニュアル』の「マウスを使えるようにする(Bluetooth マウス添付モデルのみ)」をご覧になり、接続設定 をおこなってください。

ц マウスカーソルが表示されない場合

セットアップ中に NX パッドやマウスを動かしてもマウスカーソルが表示されない場合は、本体の電源スイッチを軽く押して、画面が 表示されなくなったら、再度電源スイッチを押してください。

#### (!) 重要 画面に何も表示されない場合

セットアップ中、しばらく操作をしないと自動的に省電力状態になり、画面が暗くなります。キーボードの【Shift】を押すか、マウスや NX パッドを操作してください。それでも画面に何も表示されない場合は、本体の電源スイッチを軽く押してください。

しばらくすると、コルタナの音声ガイダンスが流れます。

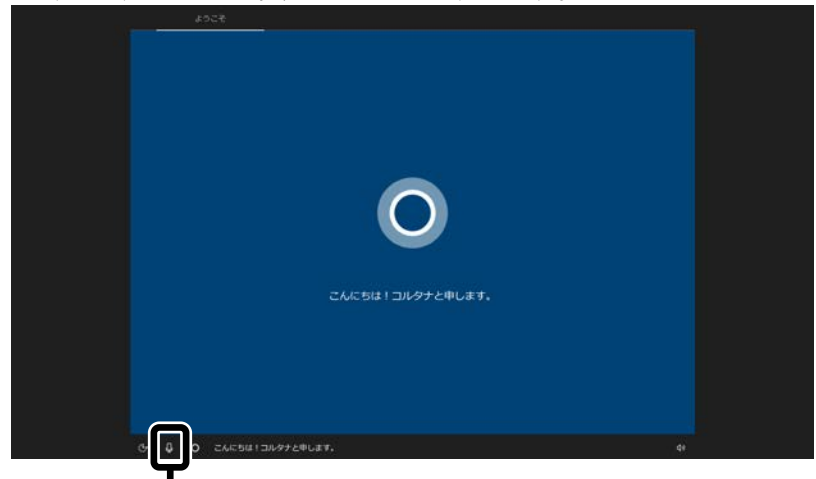

コルタナの機能により、マイクが内蔵されているモデルでは、音声入力で操作することができま すが、周囲の音に反応し自動的に設定が適用され、次画面に進んでしまうことがあります。 その際には、画面左上の「←」をクリックし、前の画面に戻ってから、再度設定してください。音 声ガイダンスや音声入力が必要ない場合は、ここをクリックして音声モードをオフにしてくださ い。

① 「インターネットに接続していません」をクリックする

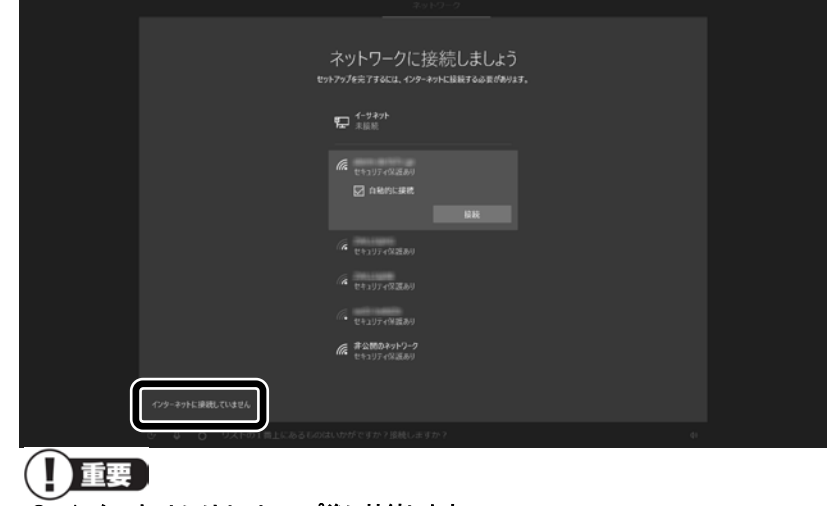

- インターネットにはセットアップ後に接続します。
- この画面が表示されない場合は、手順 3 に進んでください。

# 「制限された設定で続行する」をクリックする

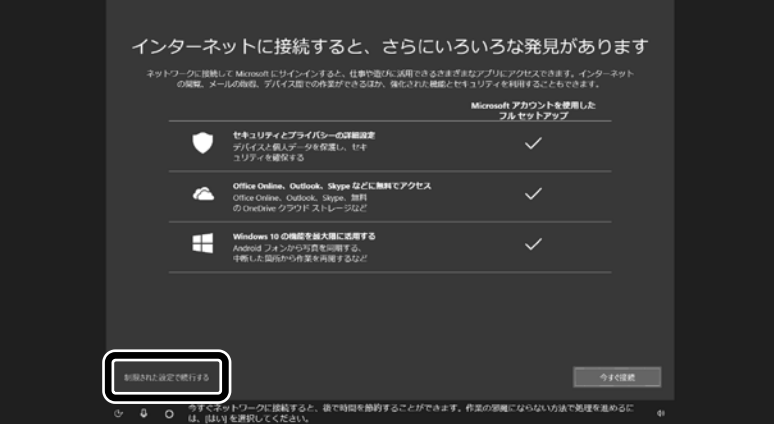

# ライセンス条項をご確認のうえ、「同意」をクリックする

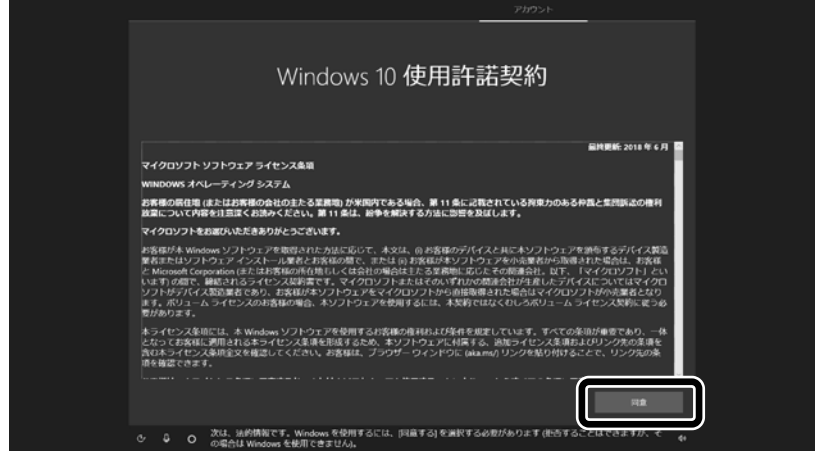

④ 半角英数字(a~z、A~Z、0~9)でユーザー名を入力する

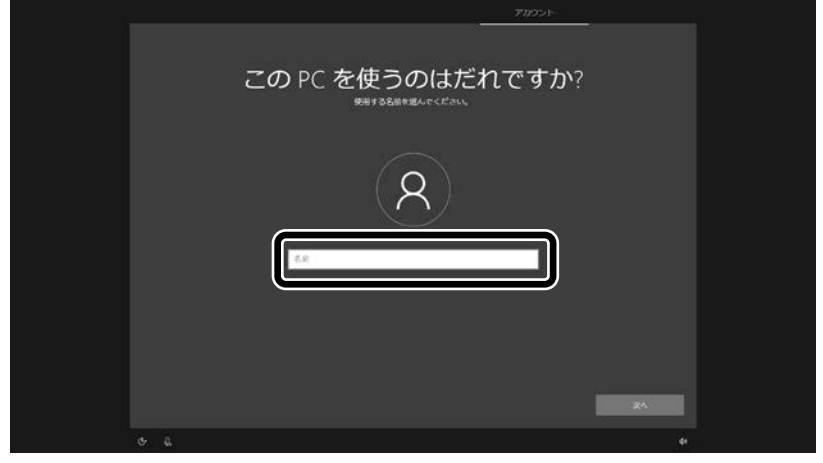

#### 入力してはいけない文字列

次の文字列は、パソコンのシステムで使われているため、入力しないでください。 CON、PRN、AUX、CLOCK \$、NUL、COM1~COM9、LPT1~LPT9、NONE

#### 「Microsoft アカウントでサインイン」の画面が表示された場合

「オフライン アカウント」をクリックし、表示された画面で「いいえ」をクリックしてください。 手順 4 の画面が表示されます。

#### ⑤ 入力したユーザー名を次の欄に書きこむ

ユーザー名▼

 $\overline{\phantom{a}}$  $\overline{\phantom{a}}$ İ

- ⑥ 「次へ」をクリックする
- ⑦ パスワードを入力して、「次へ」をクリックする

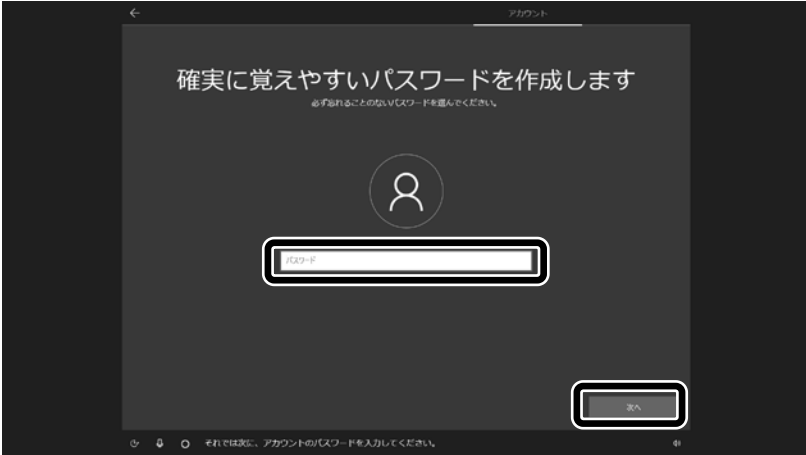

パスワードは半角で 8 文字以上を、大文字、小文字、数字、記号を組み合わせて入力してください。

手順 7 で入力したパスワードと同じものをもう一度入力して、「次へ」をクリックする

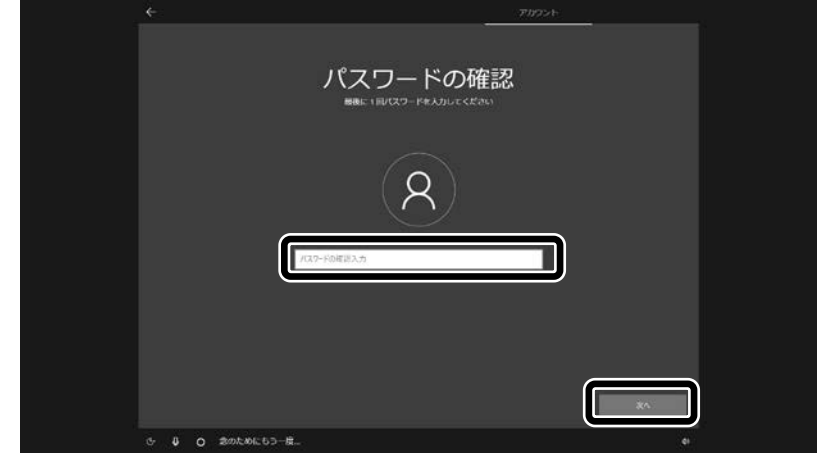

「セキュリティの質問(1/3)」をクリックして、質問を選択する

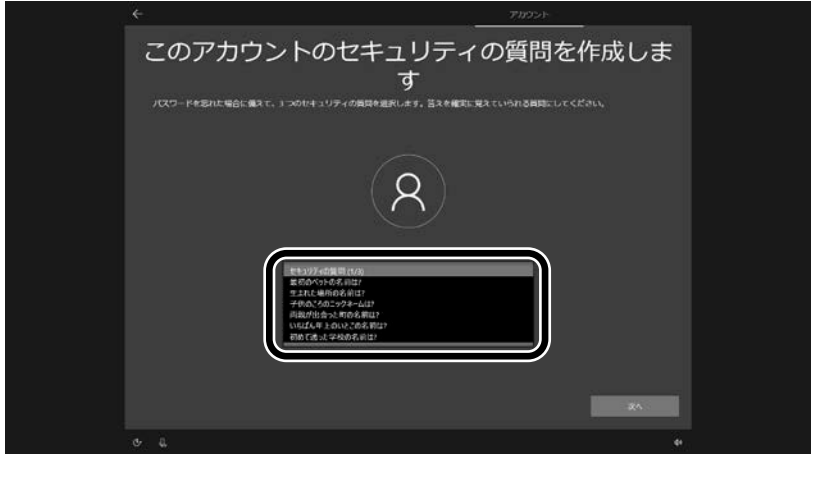

「セキュリティの質問(1/3)」で選択した質問の答えを入力して、「次へ」をクリックする

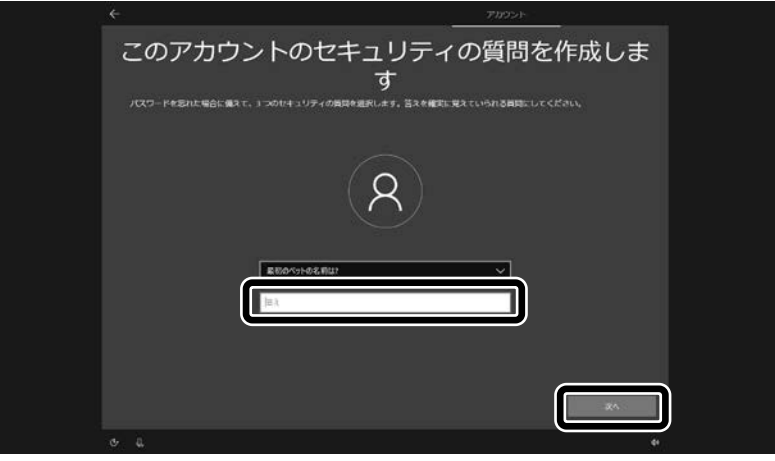

 $\overline{\phantom{a}}$ 

⑪ 「セキュリティの質問(2/3)」をクリックして、質問を選択する

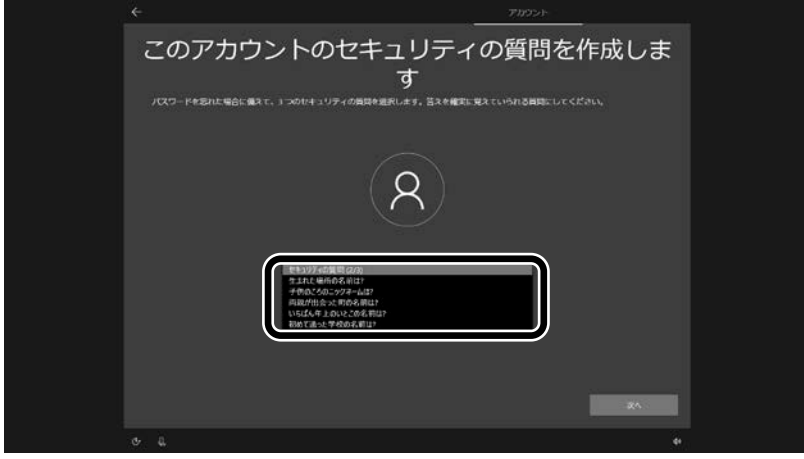

⑫ 「セキュリティの質問(2/3)」で選択した質問の答えを入力して、「次へ」をクリックする

 $\overline{\phantom{a}}$ 

 $\overline{\phantom{a}}$ 

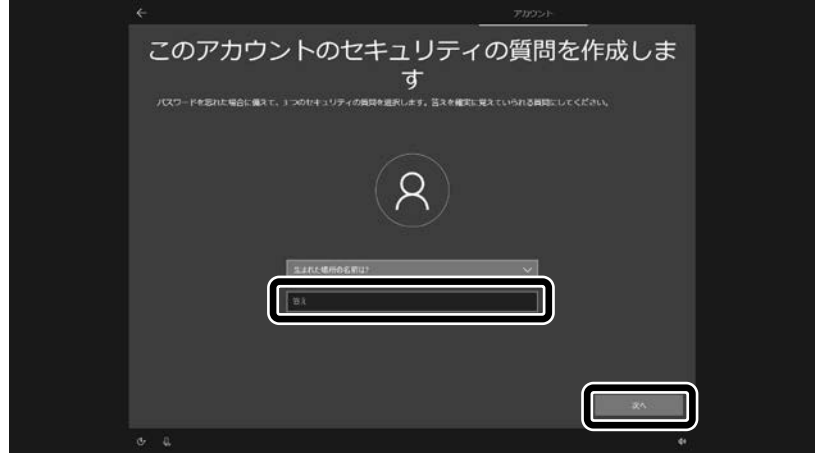

⑬ 「セキュリティの質問(3/3)」をクリックして、質問を選択する

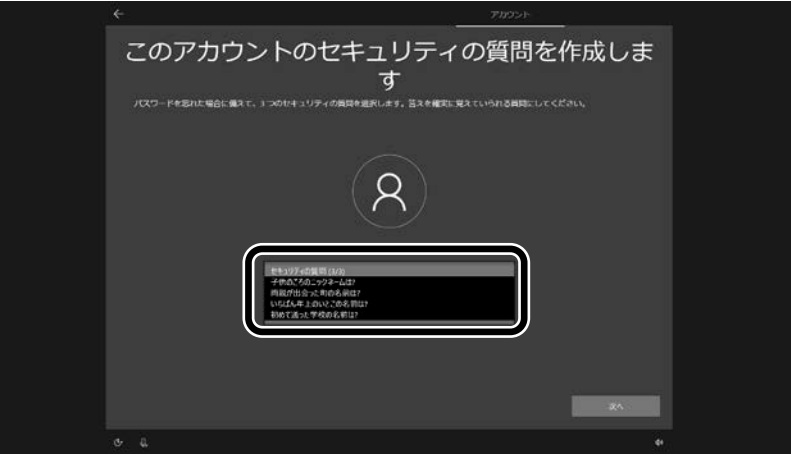

⑭ 「セキュリティの質問(3/3)」で選択した質問の答えを入力して、「次へ」をクリックする

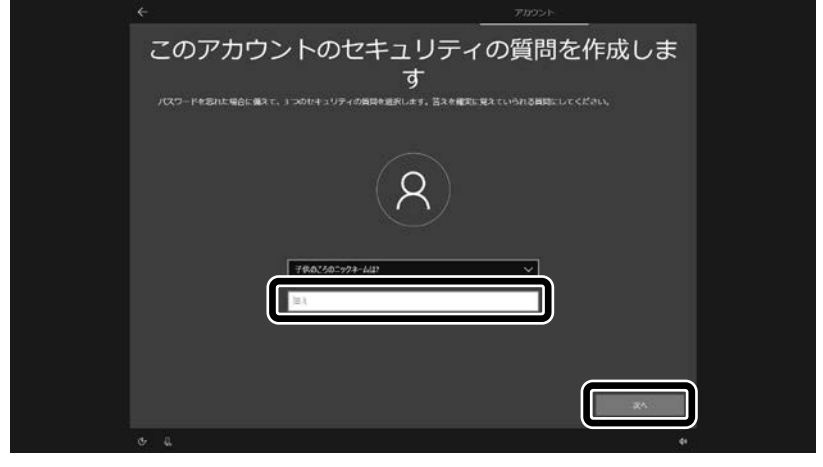

⑮ 指紋認証についての画面が表示された場合は、「今はスキップ」をクリックする

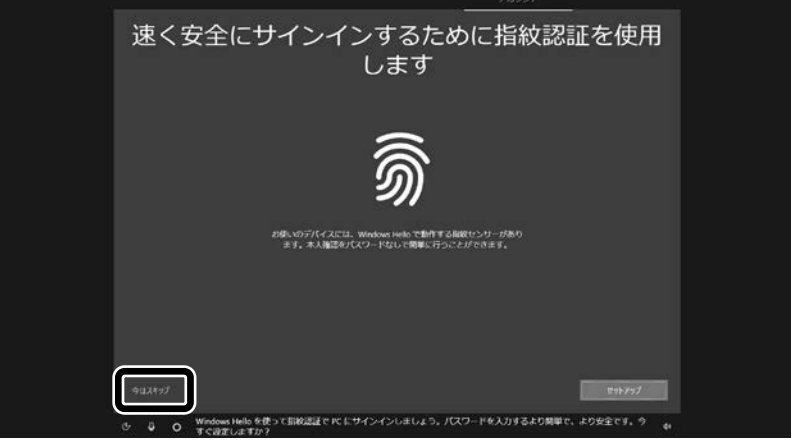

指紋認証搭載モデル以外では、この画面は表示されません。手順 16 に進んでください。

#### 初回セットアップ後に指紋認証の設定をする場合は

「 <mark>■</mark> (スタート)」-「 <sup>③</sup> (設定)」の「アカウント」-「サインイン オプション」からおこなってください。

 $\overline{\phantom{a}}$ 

⑯ 「はい」をクリックする

l

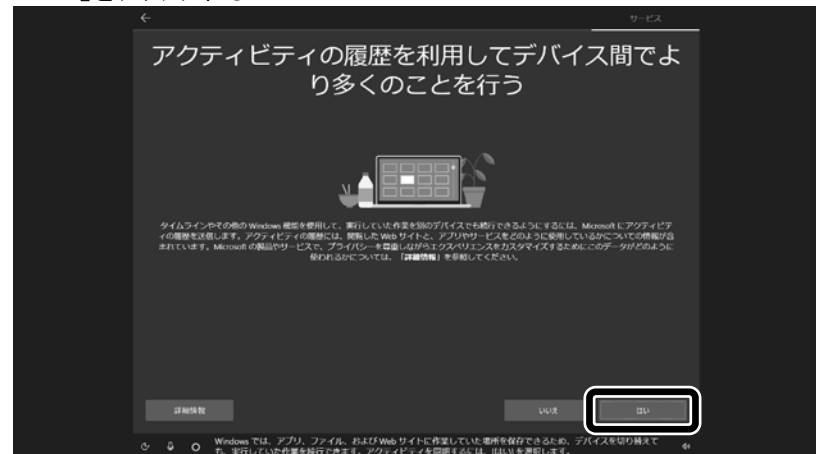

# 「同意」をクリックする

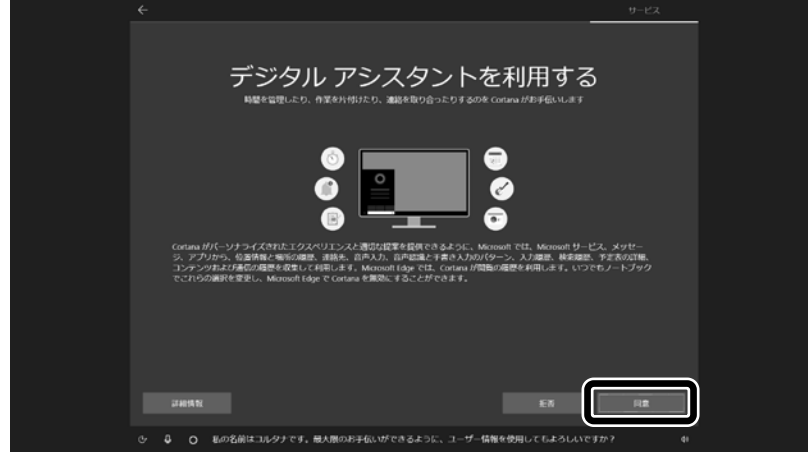

# 「同意」をクリックする

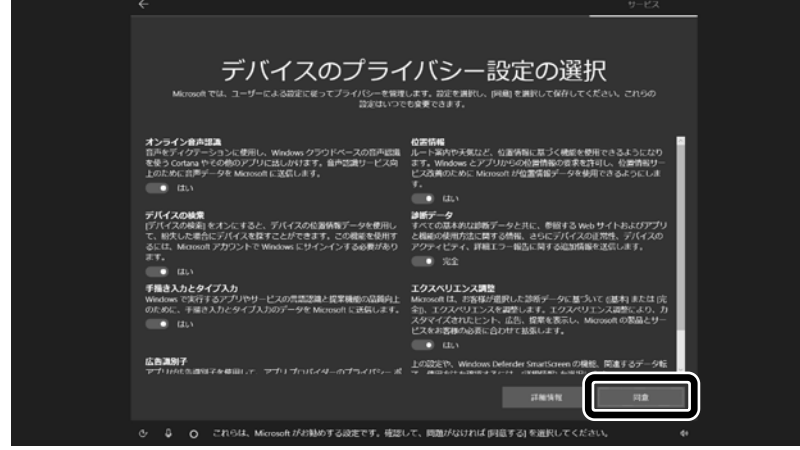

### 「次へ」をクリックする

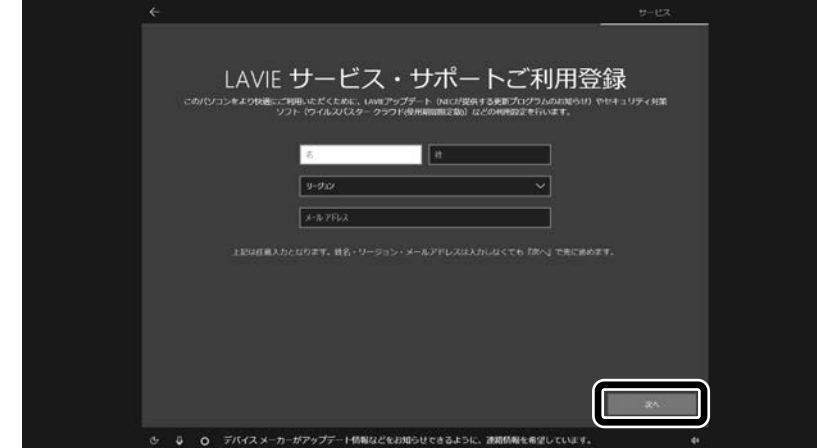

 $\overline{\phantom{a}}$ 

# ⑳ 設定や使用許諾の内容を確認し、「次へ」をクリックする

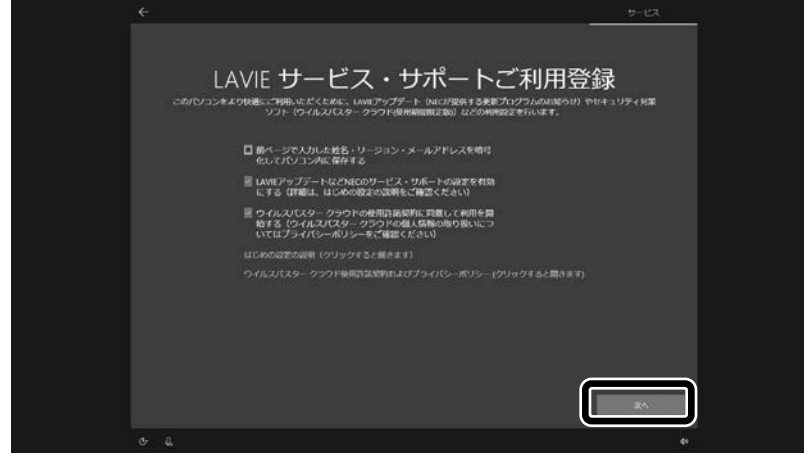

 $\overline{\phantom{a}}$ 

デスクトップが表示されたら、Windows のセットアップは完了です。 画面が表示されるまでしばらくお待ちください。

- ●<br>● パソコンをインターネットに接続している場合、お使いのモデルやパソコンの状態などによってはセットアップの完了前後に「お使 いの PC には、適用可能な更新プログラムがあります」などの画面が表示されることがありますが、ここでは、「今は実行しない」 をクリックし、更新プログラムを適用しないことをおすすめします。更新プログラムは、セットアップ完了後に Windows Update によ り、自動的に適用されます。
- ●「更新」をクリックした場合は、更新プログラムの適用が開始されます。 お使いのモデルやパソコンの状態などによっては完了までにたいへん時間がかかる場合(1 時間以上)がありますが、完了する まで電源を切らないでください。

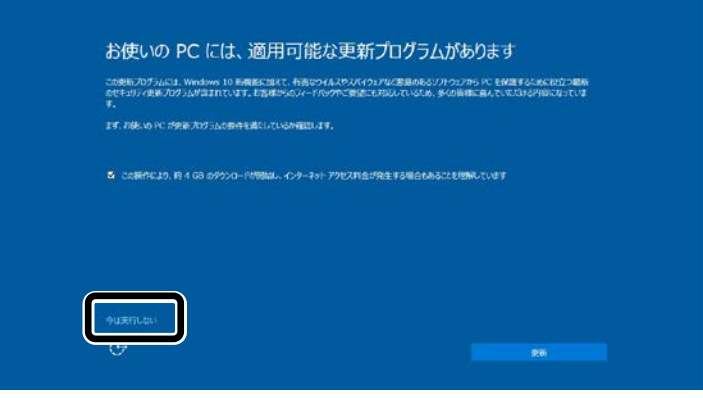

デスクトップが表示されるまで、時間がかかる場合がありますが、電源を切らずにそのままお待ちください。

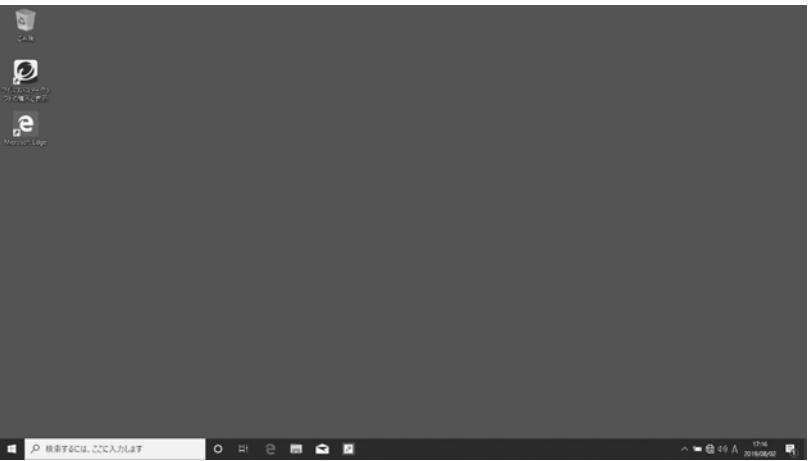

画面はモデルによって異なります。

Bluetooth マウスが添付されているモデルで、マウスの接続が完了していない場合、『セットアップマニュアル』の「マウ スを使えるようにする(Bluetooth マウス添付モデルのみ)」をご覧になり、設定をおこなってください。 また、インターネットに接続するには、『セットアップマニュアル』の「セットアップ後の設定」をご覧になり、設定をおこな ってください。

# ◎ワイヤレスLANの接続について

添付の『セットアップマニュアル』の「セットアップ後の設定」の「セットアップ後にネットワーク設定をおこなう」 -「●ワイヤレスLANで接続する場合」の手順 1 でのワイヤレスLANのアイコンの状態は次の内容によみか えてください。

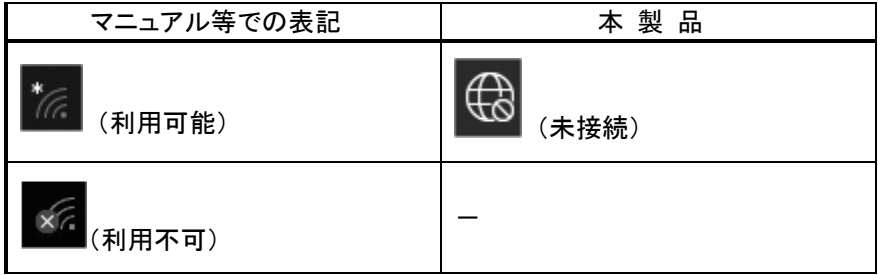

### ◎Microsoft アカウントの設定について

Microsoft アカウントを設定する手順が、添付の『セットアップマニュアル』の「セットアップ後の設定」の「セッ トアップ後にMicrosoft アカウントの設定をする」の記載手順と違っています。 次の内容に読み替えてお使いください。

- (1) 「 (スタート) 」-「 <sup>③</sup> (設定)」をクリックする
- ② 「アカウント」をクリックする
- ③ 「ユーザーの情報」をクリックし、「Microsoft アカウントでのサインインに切り替える」をクリックする
- ④ 「サインイン」の画面で「アカウントをお持ちでない場合、作成できます。」の「作成」をクリックする

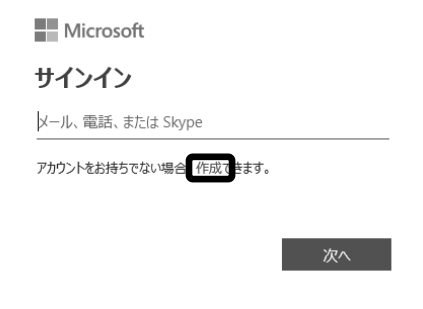

### ⑤ 「アカウントの作成」の画面で「新しいメール アドレスを取得」をクリックする

以降は画面の指示にしたがって必要な情報を入力してください。 氏名や生年月日の入力画面が表示された場合は、画面の指示にしたがって入力してください。

### (!) 重要 PIN の作成について

「PIN を作成します」の画面が表示されたら、「次へ」をクリックして、「PIN のセットアップ」でPINを作成してください。 PINには 4 桁以上の数字を入力します。

# ◎再セットアップ後のテーマの設定について

再セットアップ完了後に、Windowsのテーマ設定が変更されている場合があります。

その場合は、「■ (スタート)」-「 您 (設定)」の「個人用設定」-「テーマ」の「テーマの変更」で再セットアッ プ前のテーマに変更してください。